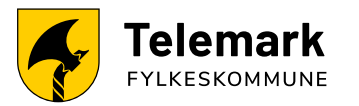

# **Guide for bruk av templates**

for film og animasjon til Telemark fylkeskommune

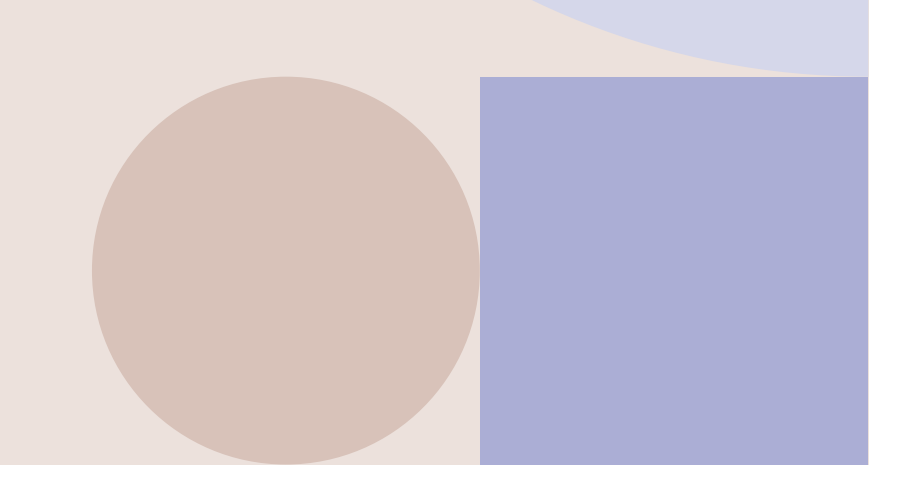

# **[Last ned](https://telemarkfylke.no/no/Designmanual/meny/maler/maler-med-hovedlogo/film-og-animasjon/)  [templates](https://telemarkfylke.no/no/Designmanual/meny/maler/maler-med-hovedlogo/film-og-animasjon/)**

Last ned zip-fil fra vår nettside under designmanual: [telemarkfylke.no/designmanual](https://telemarkfylke.no/no/Designmanual/meny/maler/maler-med-hovedlogo/film-og-animasjon/)

#### **Mappestruktur**

- 1080x1350: **4/5.** Portrettformat, til bruk for Instagram og Facebook.
- 1080x1920: **9/16.** Story-format, til bruk på Instagram og Facebook reels/story
- 1920x1080: **16/9.** Standardformat for film.
- 3840x2160: **16/9.** 4k-versjon (høyoppløselig) av standard format.
- Eksempler: Vise hvordan hvert format ser ut i bruk.
- Font: Mappe med Nunito. Installer Nunito-VariableFont\_wght.ttf før bruk av maler.
- Prosjektfiler: Arbeidsfiler. Hvis det kreves justeringer på malverket vil du finne originalfilene i denne mappen.

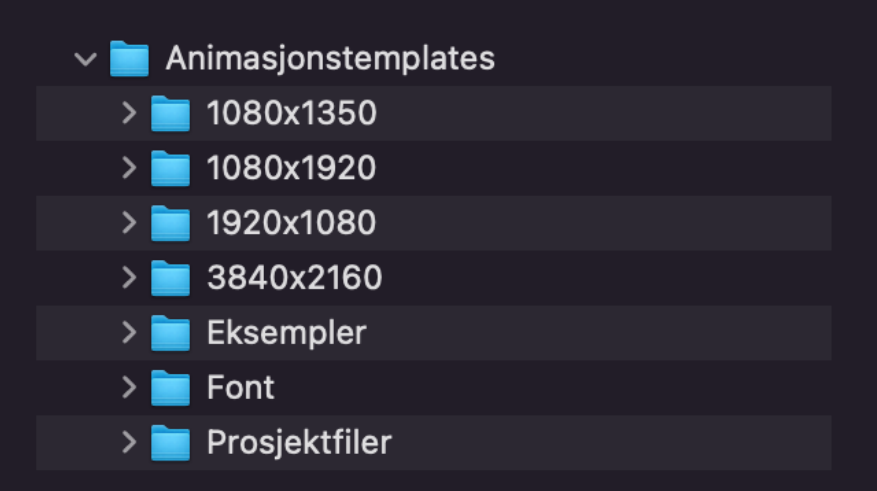

### **Grafikktype og bruk**

- Dekor grunnform er en mal til bruk for synliggjøring av tilleggselementet fra identiteten.
- Logo Reveal Enkel/Hoved viser logo og nettadresse. Kan brukes som avslutning på film.
- Stedsangivelse for tydeliggjøring av tilleggsinformasjon.
- Supring (navn, arbeidstittel- og arbeidssted) kommer både i høyre- og venstreversjon. Det er to tekstnivåer.
- Tekstboks for kort tekst over film.
- Tekstplakat for lange/mer tekst og overgang til nytt klipp.
- Vannmerke er plassert oppe i høyre hjørne. Animasjon inn/ut kan klippes inn.
- Wipe grunnform er overgang mellom klipp ved bruk av tilleggselementet.

TFK\_3840x2160\_Dekor\_Grunnform.mogrt TFK\_3840x2160\_LogoReveal\_Enkel med nettside.mogrt TFK\_3840x2160\_LogoReveal\_Enkel.mogrt TFK\_3840x2160\_LogoReveal\_Hoved med nettside.mogrt TFK\_3840x2160\_Stedsangivelse\_Negativ.mogrt TFK\_3840x2160\_Stedsangivelse\_Positiv.mogrt TFK\_3840x2160\_Supring\_Høyre\_Negativ.mogrt **■ TFK\_3840x2160\_Supring\_Høyre\_Positiv.mogrt** TFK\_3840x2160\_Supring\_Negativ.mogrt TFK\_3840x2160\_Supring\_Positiv.mogrt TFK\_3840x2160\_Tekstboks\_Negativ.mogrt TFK\_3840x2160\_Tekstboks\_Positiv.mogrt TFK\_3840x2160\_Tekstplakat\_Negativ.mogrt TFK\_3840x2160\_Tekstplakat\_Positiv.mogrt TFK\_3840x2160\_Vannmerke Still.mogrt TFK\_3840x2160\_Vannmerke.mogrt TFK\_3840x21600\_WIPE\_Grunnform.mogrt

## **Slik bruker du filene**

- Åpne Premiere Pro.
- Lag en ny fil i en foretrukket mappe, eller åpne et eksisterende prosjekt.
- Hvis Essential Graphics-fanen ikke er synlig vil du finne den under Window – Essential Graphics.

#### **Window** Workspaces  $\rightarrow$ Find Extensions on Exchange... Extensions **Maximize Frame**  $\Leftrightarrow$ Audio Clip Effect Editor Audio Track Effect Editor **Audio Clip Mixer**  $\Diamond$ <sup>9</sup> √ Audio Meters **Audio Track Mixer 分6 Effect Controls** ←5 **Effects**  $\checkmark$  Essential Graphics **Essential Sound** Events History Info

- Under Essential Graphics-fanen vil det være et plusstegn du kan bruke for å lokalisere mappen som du lastet ned fra designmanualen. Det er også mulig å dra malfilene (.mogrt) rett inn i fanen for å gjøre de tilgjengelige i Premiere.
- I fanen vil det være mulig å søke for å filtrere ut maler som ikke tilhører Telemark. Skriv inn «TFK» for å filtrere bort andre maler, eller for å søke etter en spesifikk fil.

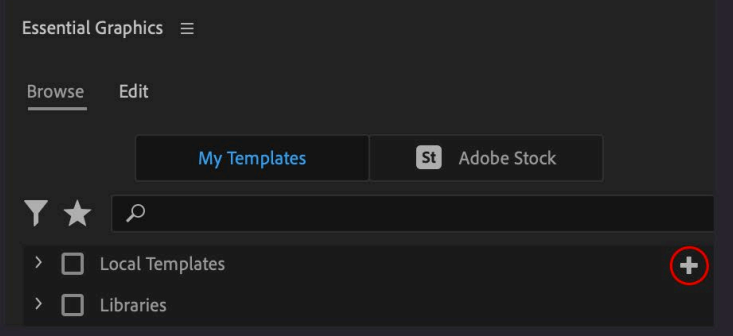

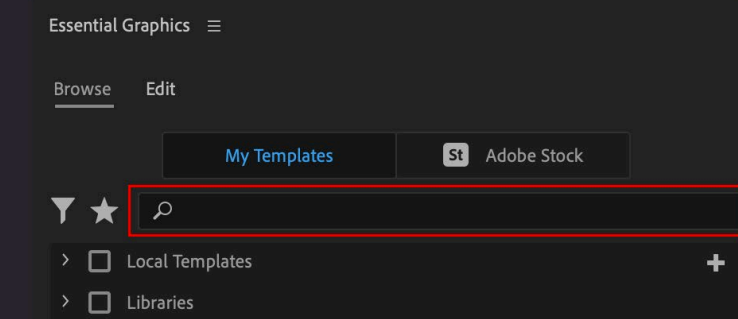

- Dra ønsket mal over til Sequence-fanen og plasser den over klippet grafikken skal overlappe.
- Hvis du skal bruke en overgang mellom to klipp plasserer du grafikken mellom de to klippene.

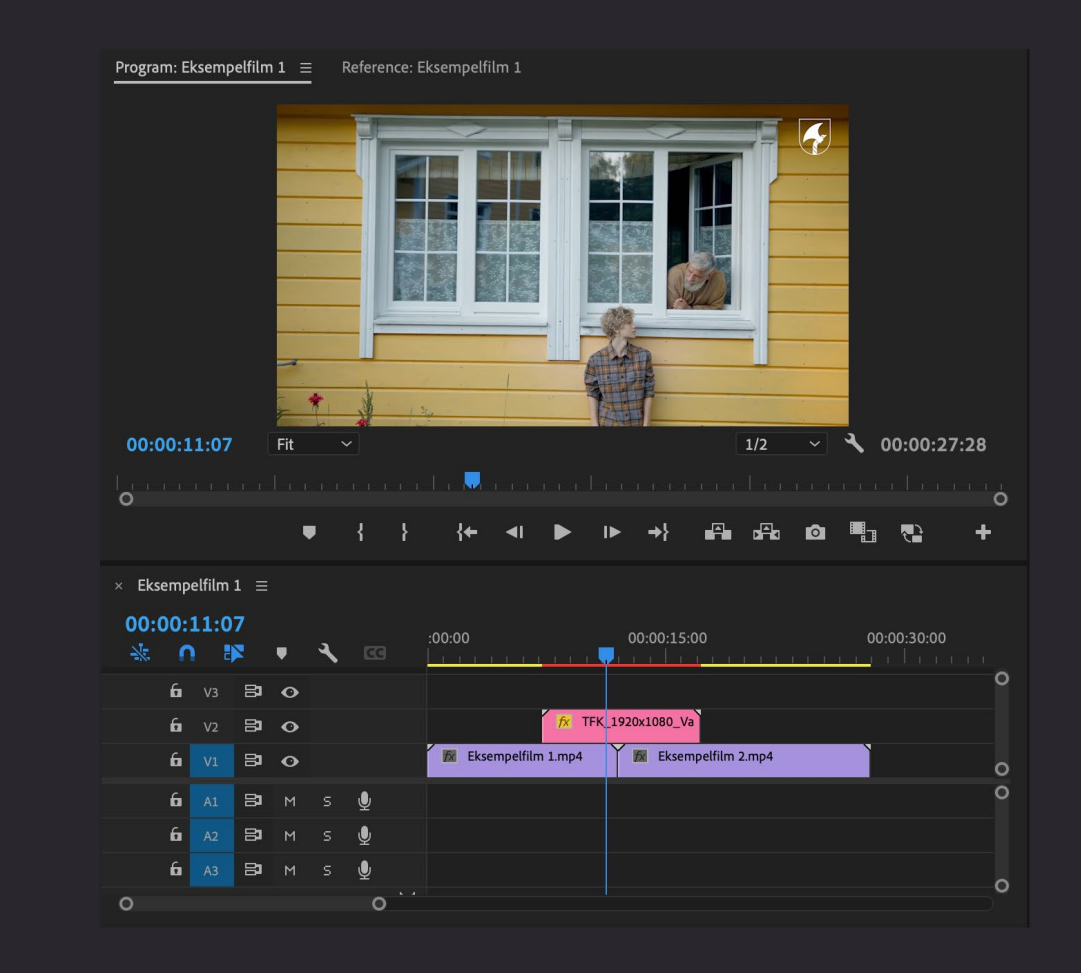

### **Redigering av tekst og farger**

• **For avanserte brukere.**

Kontakt designansvarlig eller leder for kommunikasjon i fylkeskommunen for avklaring om bruk [Designmanual –](https://telemarkfylke.no/Designmanual-kontakt-oss) Ressurser – Kontakt oss

- For å justere tekst og farge i malverket vil det være tilgjengelig under Edit i Essential Graphics-fanen.
- Hvis du endrer farge er det viktig å følge fargepaletten som ligger i designmanualen Designmanual – [Visuell verktøykasse –](https://telemarkfylke.no/farger) Farger
	- Rødt: Trykk på Edit for å komme til riktig panel.
	- Blått: Hvis malen inneholder tekst vil du kunne endre den her.
	- Grønt: Farge på teksten, husk universell utforming.
	- Gult: Farge på elementer malen inneholder.
- Ved endring av tekstfarge eller bakgrunnsfargen under tekst, følg anbefalinger om universell utforming Designmanual – Ressurser – [Universell utforming](https://telemarkfylke.no/no/Designmanual/meny/Ressurser/universell-utforming/)

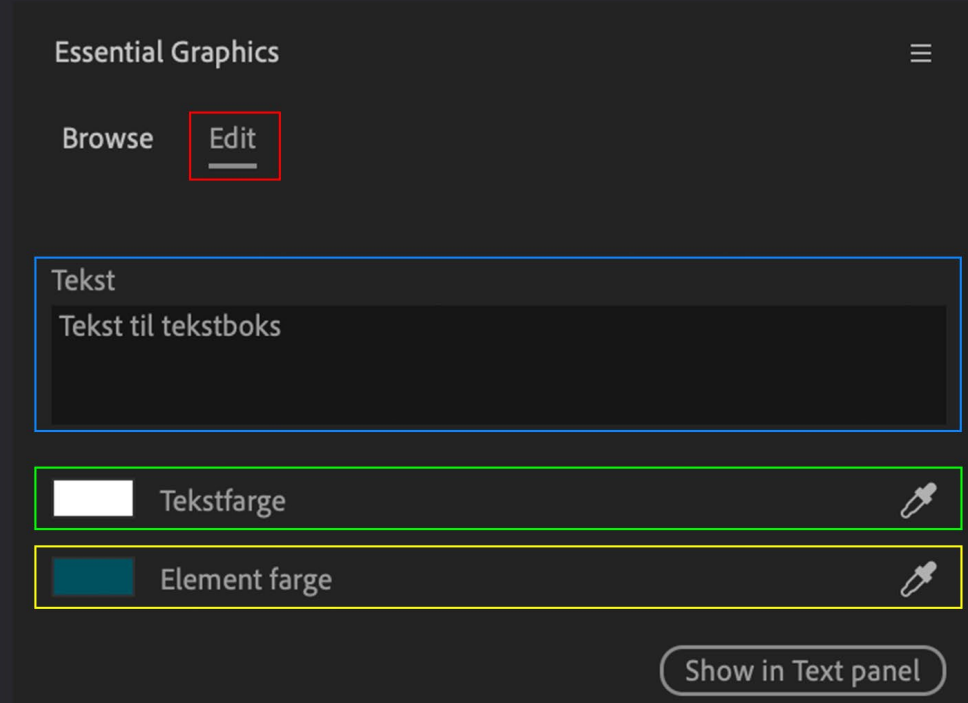